Max インストール(Windows)

<https://www.mi7.co.jp/products/cycling74/>

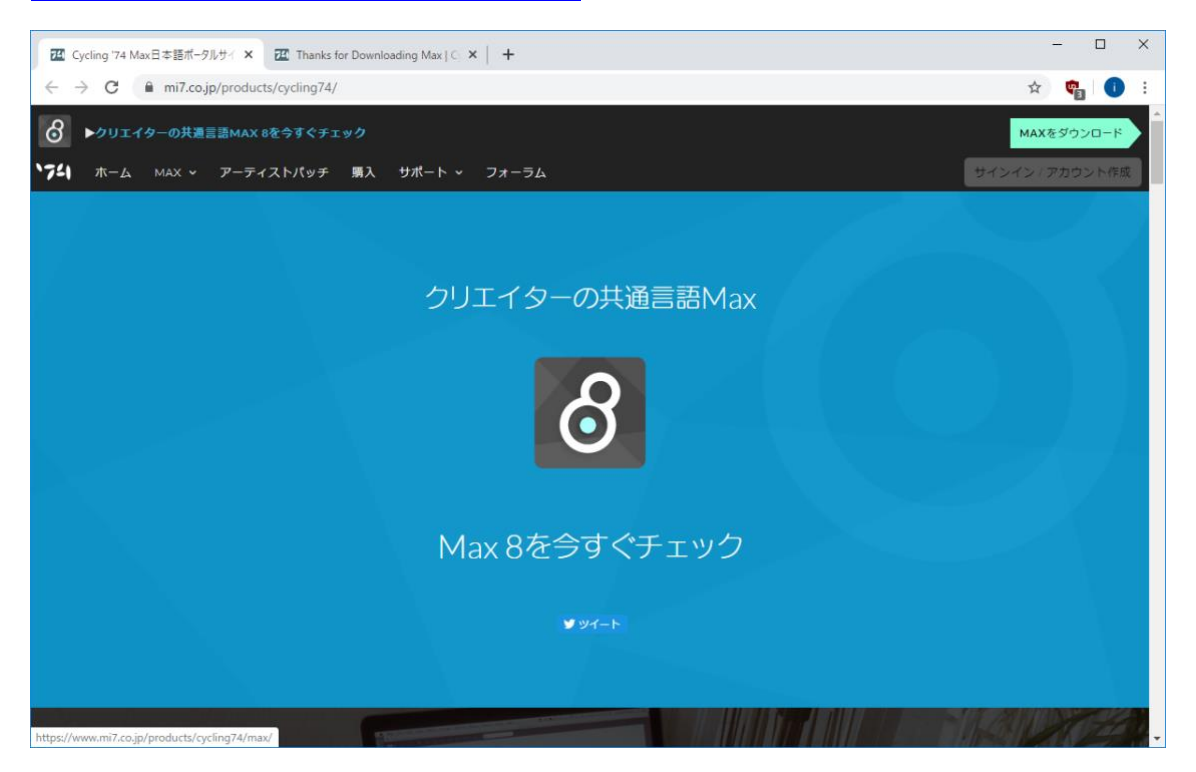

一番下までスクロール

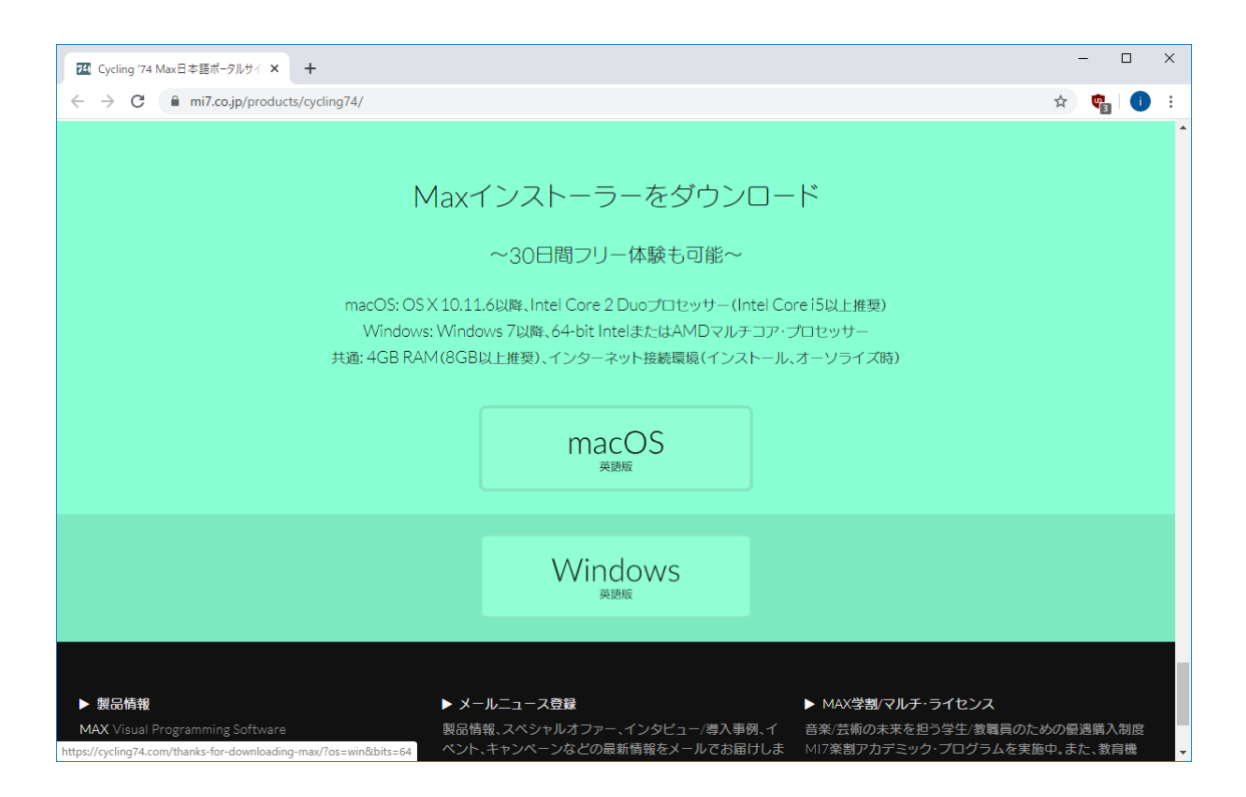

「Windows 英語版」をクリック

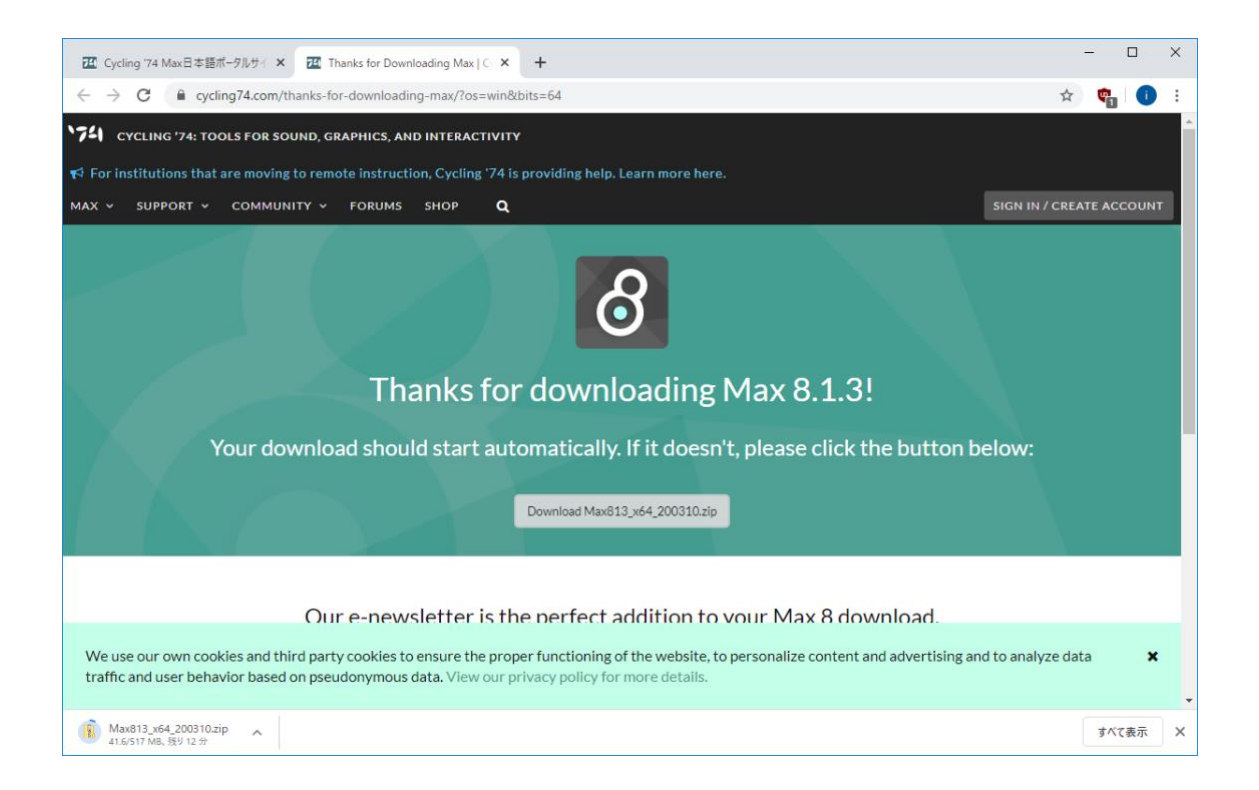

自動的に Download 開始 自動的に開始しなければ「Download Max813\_x64\_200310.zip」をクリック 圧縮フォルダーツールが開く

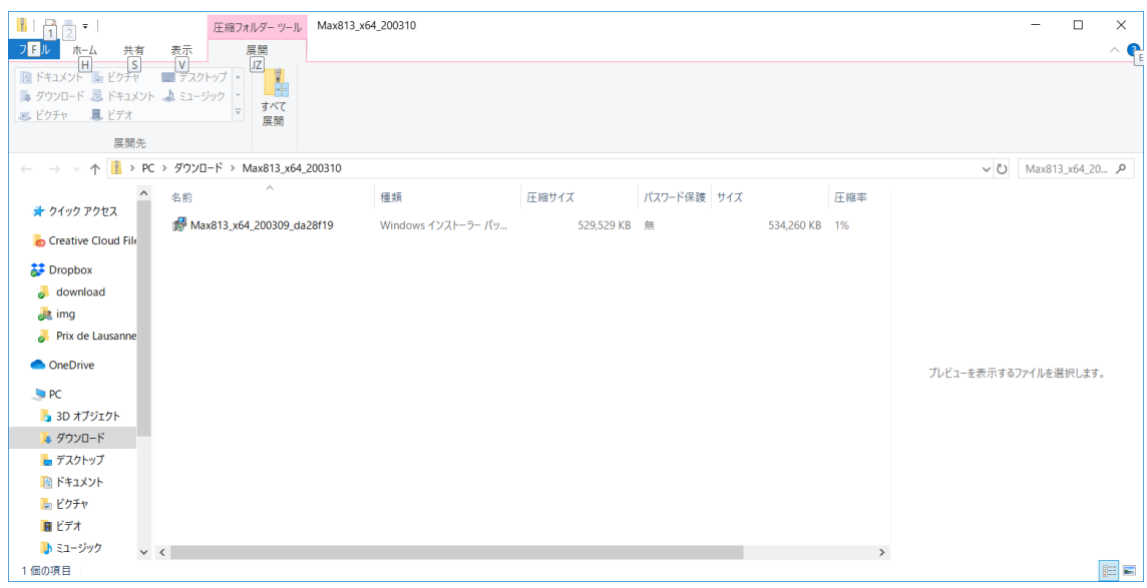

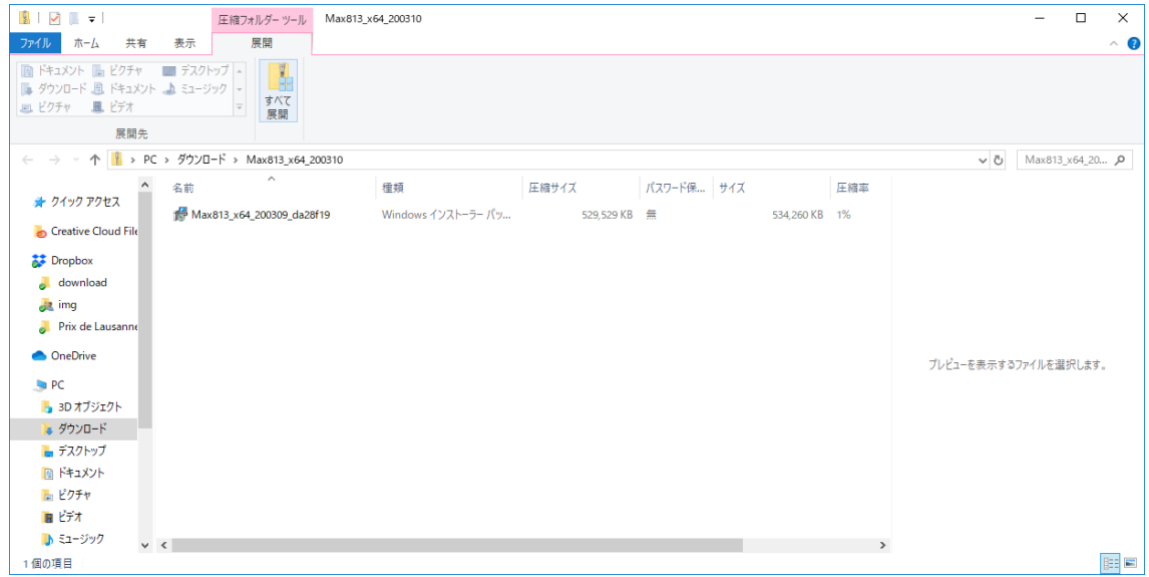

「展開」→「すべて展開」

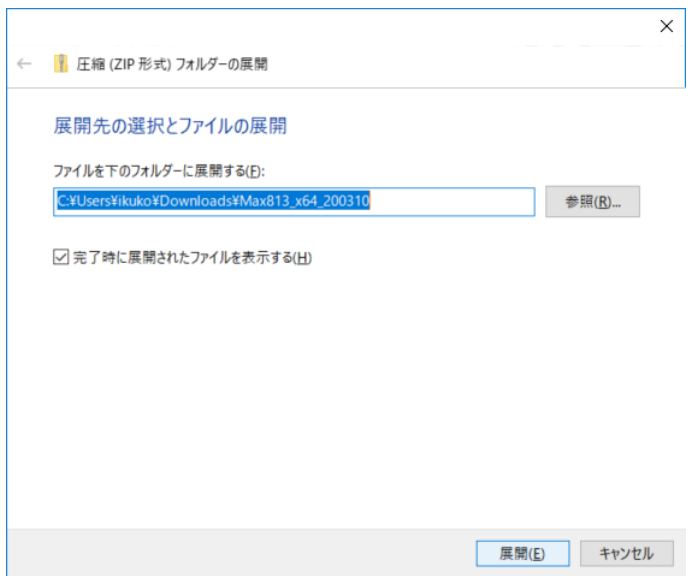

フォルダを指定して「展開」

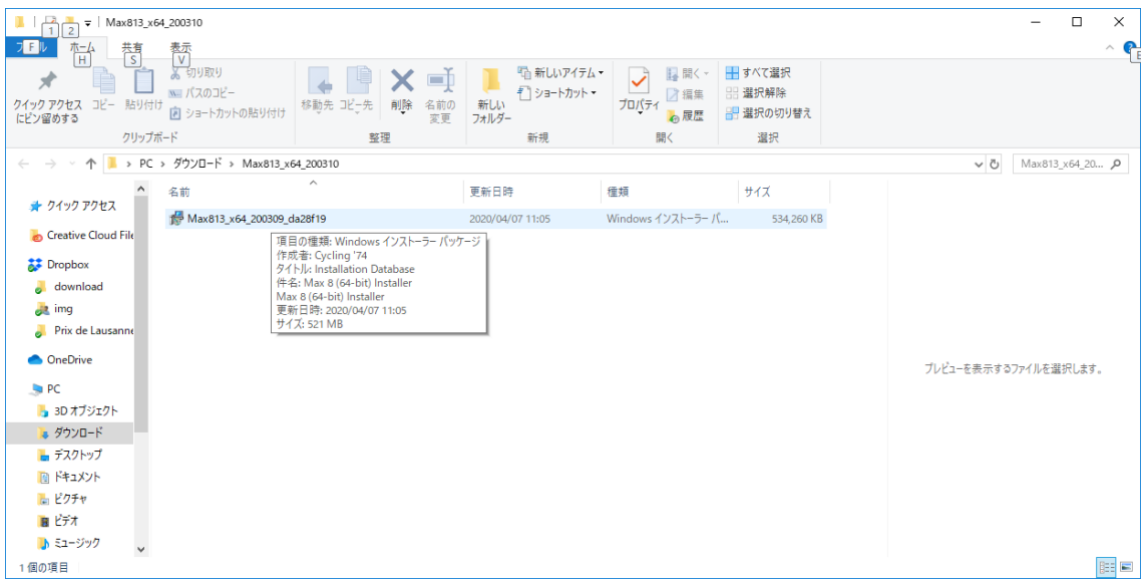

## ダブルクリックで実行

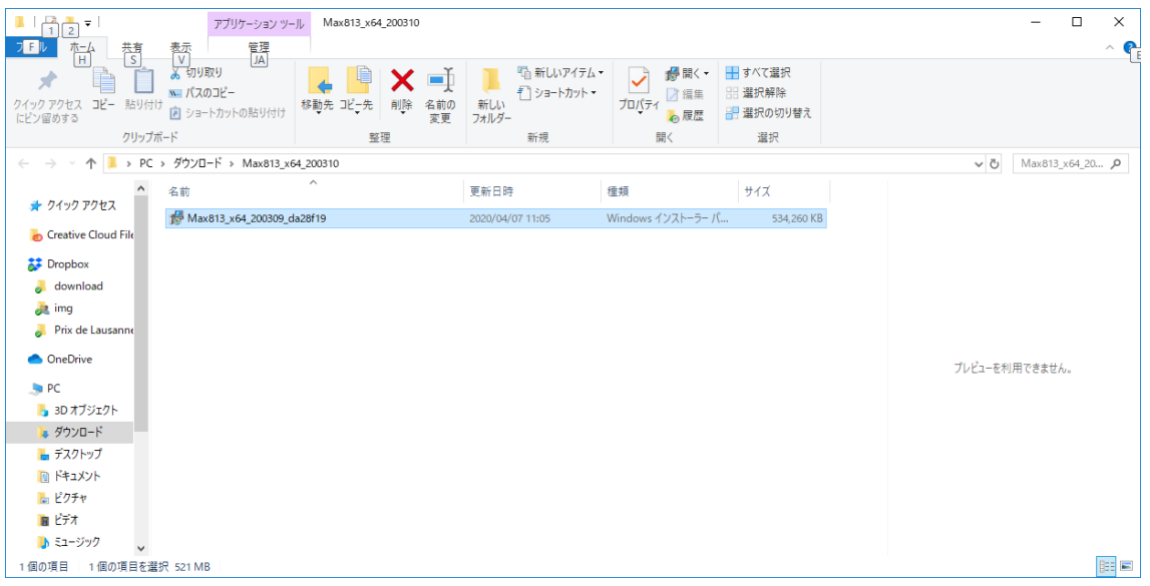

## インストーラが立ち上がる

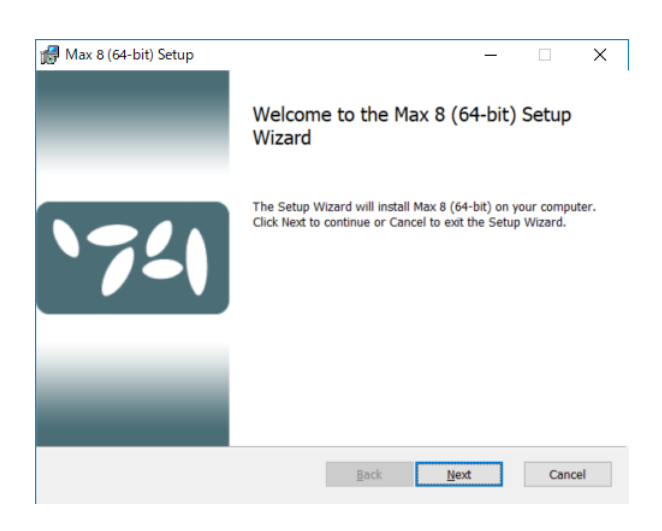

「Next」をクリック

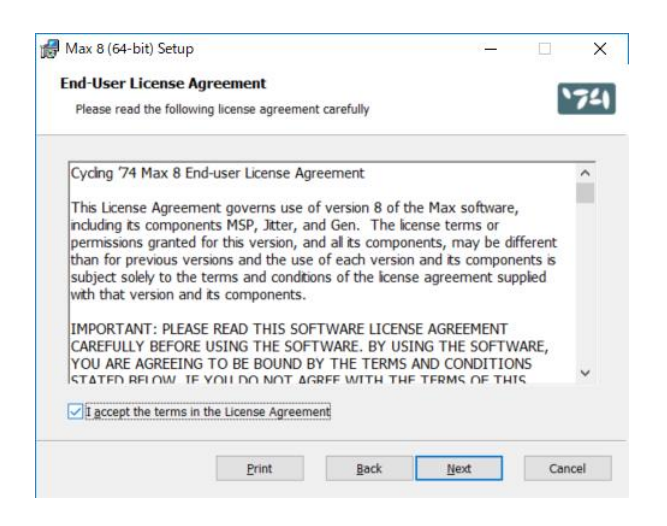

使用許諾に同意するにチェックを入れて「Next」をクリック

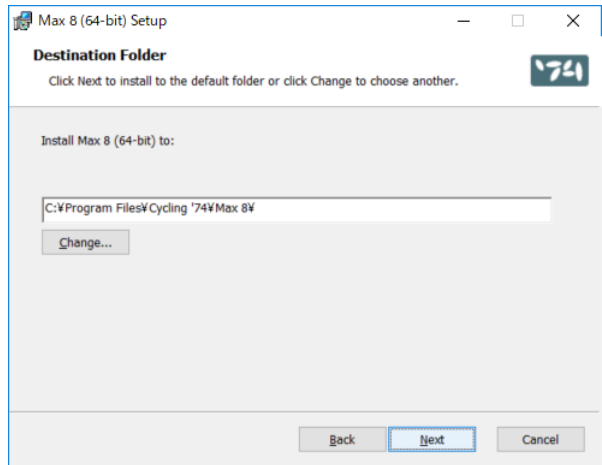

## フォルダを指定して「Next」をクリック

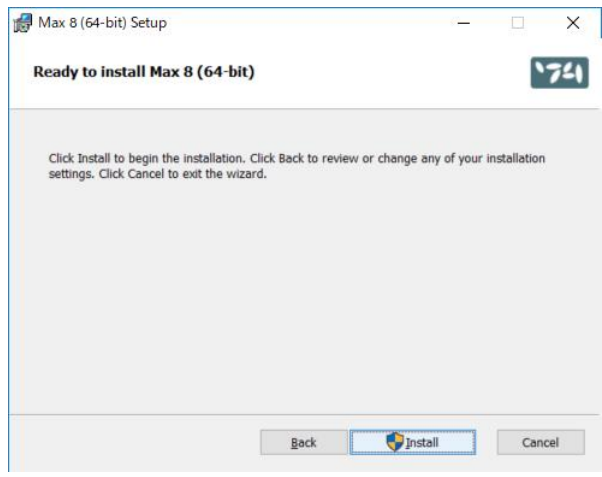

「Install」をクリック

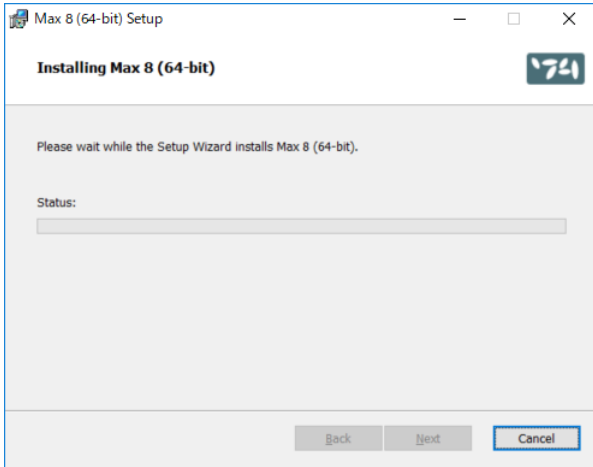

このコンピュータに変更を加えることを許可するかを問われるので「はい」をクリック

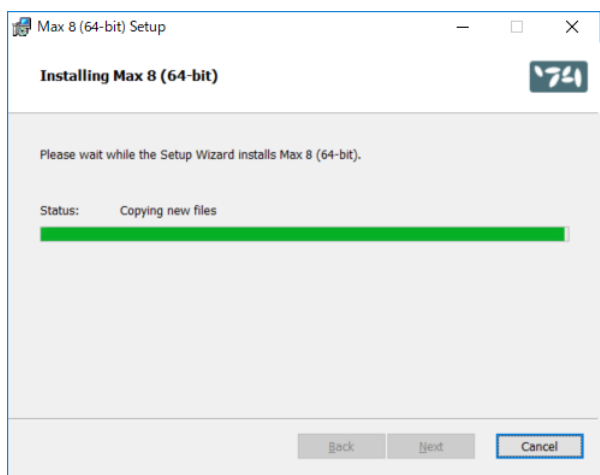

インストールが開始されます

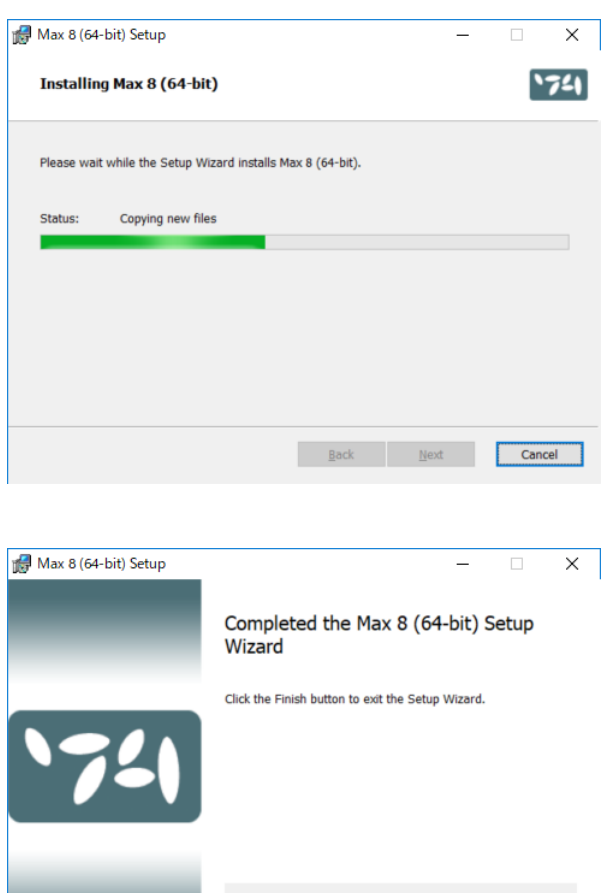

Launch Max 8 (64-bit)

Back **Einish** Cancel

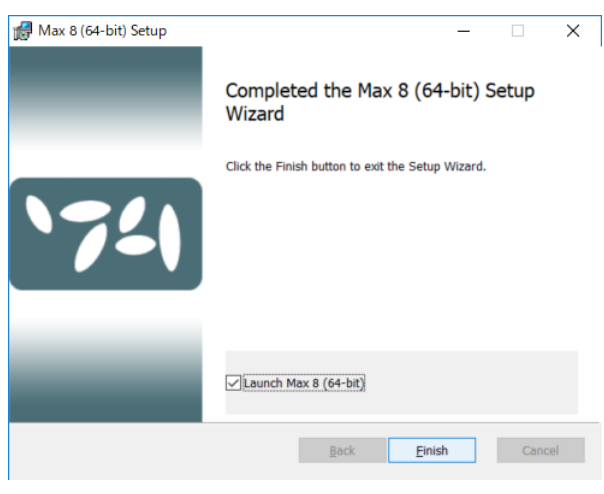

インストール完了